## 三熊会パソコン同好会(2018年度第6回) 2018.06.25 J.Katoh

(パソコン同好会2017年度 第5回)

#### Wordの便利わざ3

- Ⅰ.ワードを使いやすくする方法
	- 1.1行分のスペースに2行の文字列を表示する方法。

文章の中に小さく説明、注意書などを入れたい場合は「割注」の機能を利用すると便利。

短い文章であれば、脚注より見やすい。(但し、1行分のスペースに2行入るので小さい文字となる。) ①2行表示にしたい部分を選択する。

#### ■日军 ち・Ⅲ・A・ び = 文書 1 - Word  $2.77 - 1$ ファイル ホーム 挿入 デザイン ページレイアウト 参考資料 差し込み文書 校閲 美余 加藤治朗  $\partial \theta$ あマ軍 あマ亜 あア亜  $\equiv \equiv \equiv \equiv \boxed{2}$ 編集  $\mathbb{R}^{D\setminus\{i\}} \bullet \mathbb{R} \bullet \mathbb{R} \bullet \math$ → 標準 →行間詰め 見出し1 クリップボード ra フォント  $\mathbf{g}$ 段落  $\overline{B}$ スタイル  $46$ 48  $\sim 52$  $\mathbf{L}$ ②「ホーム」タブの段落 ハイキングに参加希望の方は、下記の幹事にメール(メールのない方は携帯へ)にてご連絡下さい。↩ の項目にある  $A^*$ 拡張書式の▼を ■日第ち·Ⅲ·A·び: 文書 1 - Word  $2<\pi$ クリックする。 ファイル ホーム 挿入 デザイン ページレイアウト 参考資料 差し込み文書 校閲 加藤 未去 单 あア亜木ア亜 あア亜  $\mathbb{B}_+$  $\equiv \equiv \equiv \equiv \equiv \mid \equiv \cdot$ 編集 ↓ 標準 → 行間詰め 見出し 1 ╔ クリップボード 。 フォント  $\mathbb{R}^2$ 段 123 縦中横(T) ... スタイル  $2\qquad \qquad 2\qquad 4$ 38 40 42 44 46 48 人 52 3開いたウィンドウのか  $6 - 8$  $10$   $12$   $14$   $16$   $18$  $20 \t 22$  $\mathbf{L}$ 割注(<u>W</u>)... ら「割注」を選択(クリッ | 二| 文字の均等割り付け(I)... ☆ 文字の拡大/縮小(C) ク)する。  $\overline{a}$  and  $\overline{a}$  and  $\overline{a}$  and  $\overline{a}$  $\blacksquare$   $\blacksquare$   $\oplus$  5  $\blacksquare$   $\blacksquare$   $\bl$  $2000$ 文書 1 - Word ファイル ホーム 挿入 デザイン ページレイアウト 参考資料 加藤治朗 差し込み文書 校閲 表示 藤 あア亜 あア亜 あア亜 酯  $\equiv \equiv \equiv \equiv \boxed{2} \left| \begin{array}{cc} \frac{\pi}{2} & \frac{\pi}{2} \\ \frac{\pi}{2} & \frac{\pi}{2} \end{array} \right|$ 編集 → 標準 → 行間詰め 見出し 1 クリップボード 5 フォント  $\tau_{\rm s}$ 段落  $\overline{\mathbb{Q}}$ スタイル ④左図のウィンドウが開  $2$   $2$   $4$  6 8 10 12 14 16 18 20 22 24 26 28  $\lambda$  52  $30 - 32$  $\overline{34}$  $36$  $38 - 40$  $\overline{44}$  $\overline{48}$  $\mathbf{L}_\mathrm{c}$ き、2行表示のプレビュ  $-1$  1 2 ー画面が表示されるので、 問題なければ「OK」を ハイキングに参加希望の方は、下記の幹事にメール(メールのない方は携帯へ)にてご連絡下さい。4 クリックする。割注  $2 \times$ 対象文字列(I):  $\sim$ メールのない方は携帯へ  $\overline{a}$ □ 括弧で囲む(E): 括弧の種類(B): ()  $\overline{N}$ プレビュー  $\overline{a}$ メールのない 方は携帯へ  $\frac{10}{2}$  $\frac{6}{2}$ 解除(R)  $OK$ キャンセル

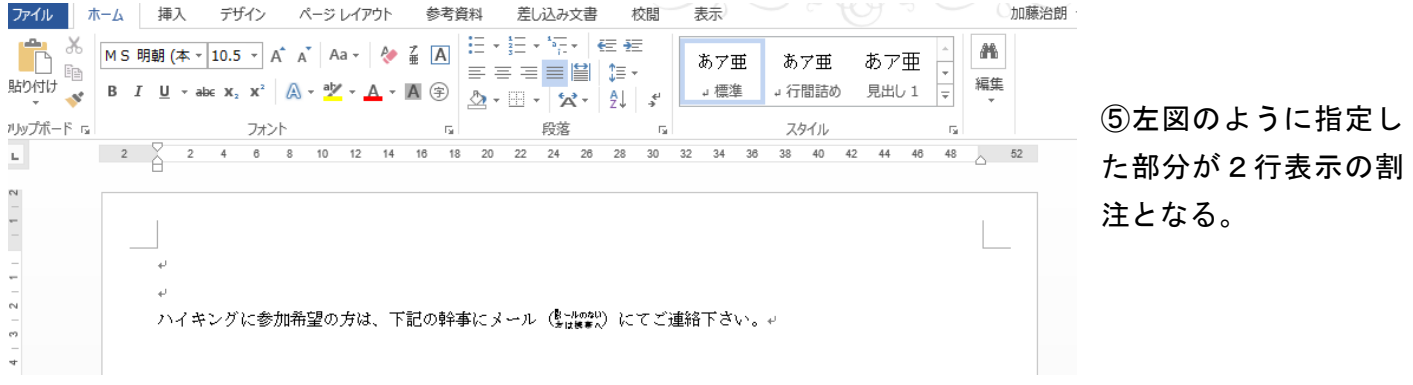

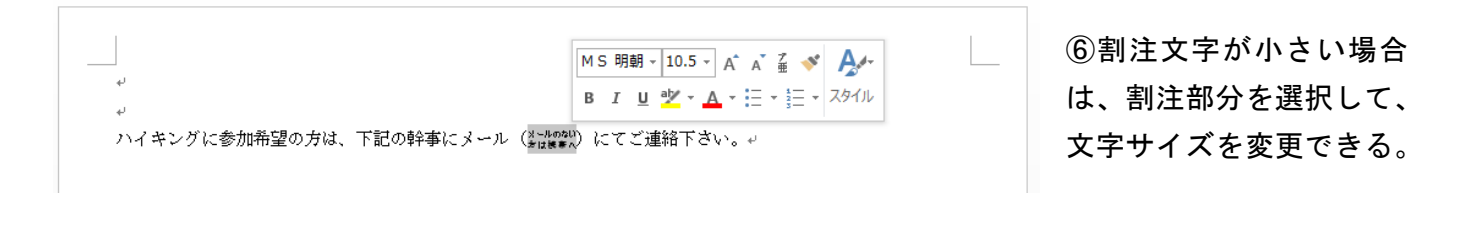

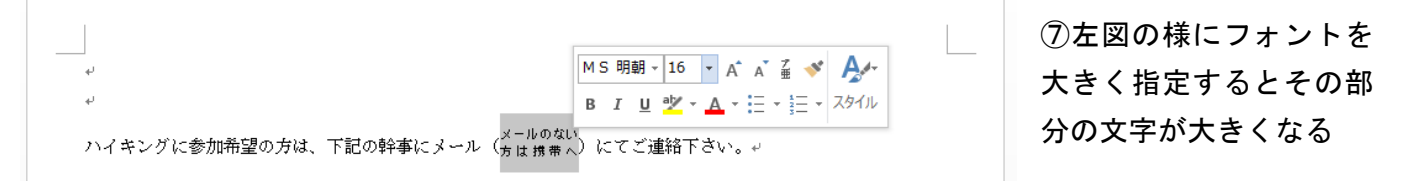

2行表示部分は指定フォントサイズの 1/2 となる。(本例では16ポイントに指定しているので8ポイン ト相当で表示される。)

2. 縦書き文章内に半角文字を横書きする方法。

縦書きの文章の中に、数値や英単語、見出し番号などを半角文字で記述すると、下記のように読みづらく なる。

t 基準量10mgに対して … ↓ 2個人情報の利用についても 1 ÷ (1)「縦中横」機能を使用して、一部分だけを (1)2年制3期生校友会が実施する事業等 t (2)当ホームページ委員会のサービス改善を 当ホームベージ委員会が取得した個人情報 当ホームページ委員会は、 法令遵守についても 横書きに変更する。 ①横書きにしたい範囲を選択する。 ②「ホーム」タブの段落の項目にある 個人情報の保護 拡張書式の▼をクリックする。 $\mathbf{A}^*$ 

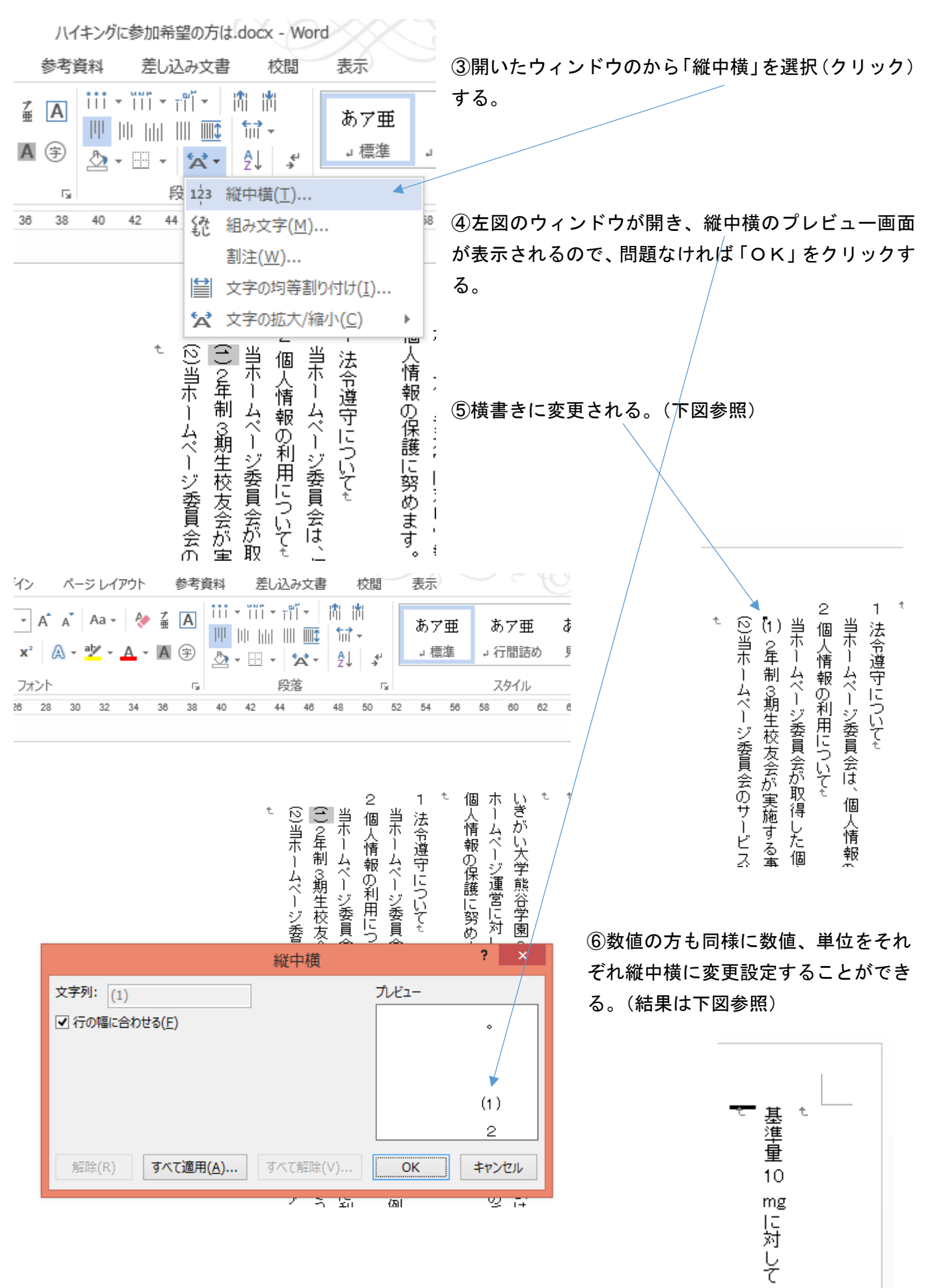

3.欄外に文書のタイトルや日付けを入れる方法。

文書の欄外に、文書のタイトルやファイル名、また作成日付けなどを記述することができる。 (1)ヘッダー部(ページの最上部)にファイル名とページを挿入する例。

## ①「挿入」タブをクリックし、「ヘッダーとフッター」の項から「ヘッダーの▼」をクリックする。

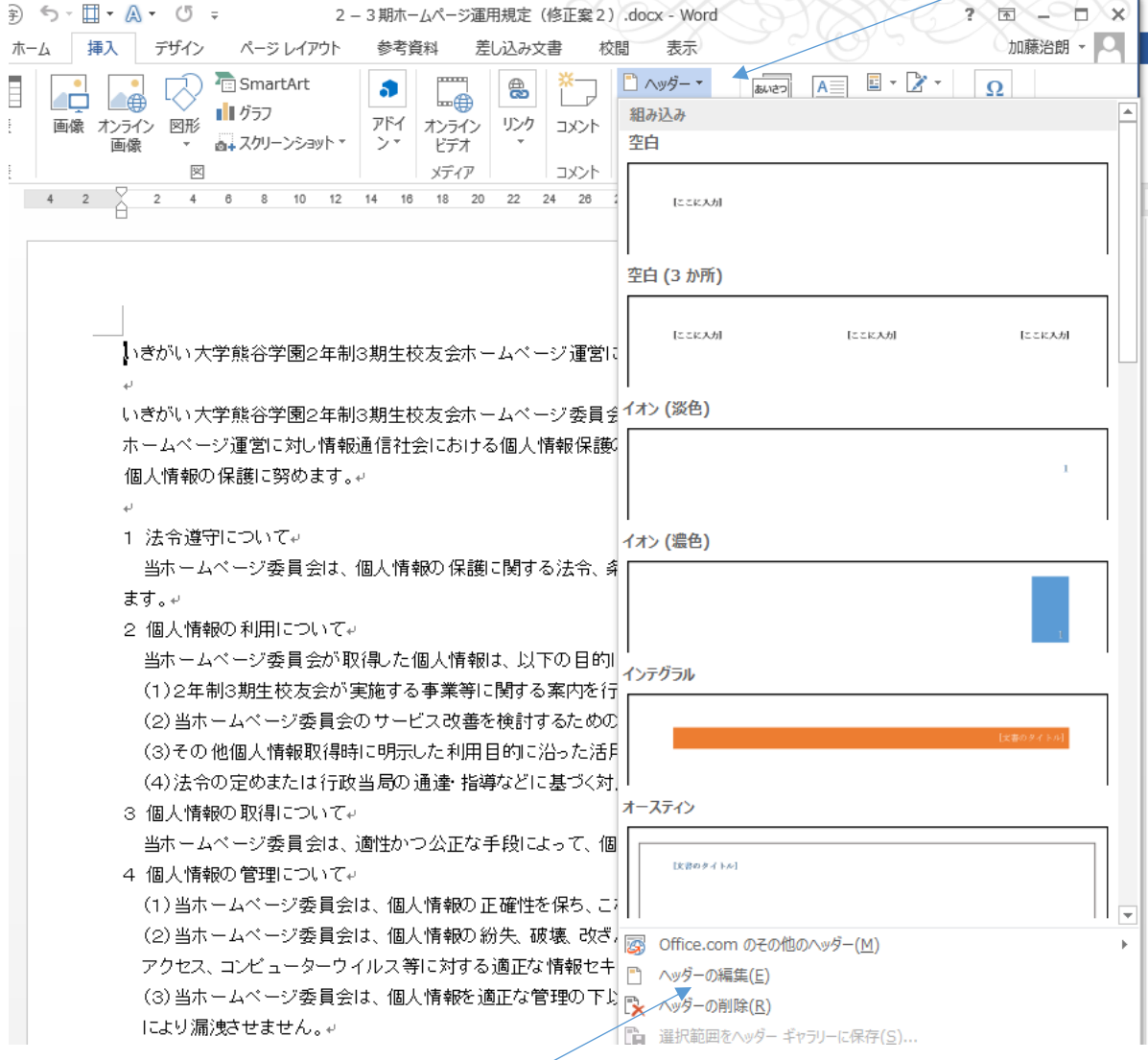

# ②上図のウィンドウが開くので、「ヘッダーの編集」をクリックする。

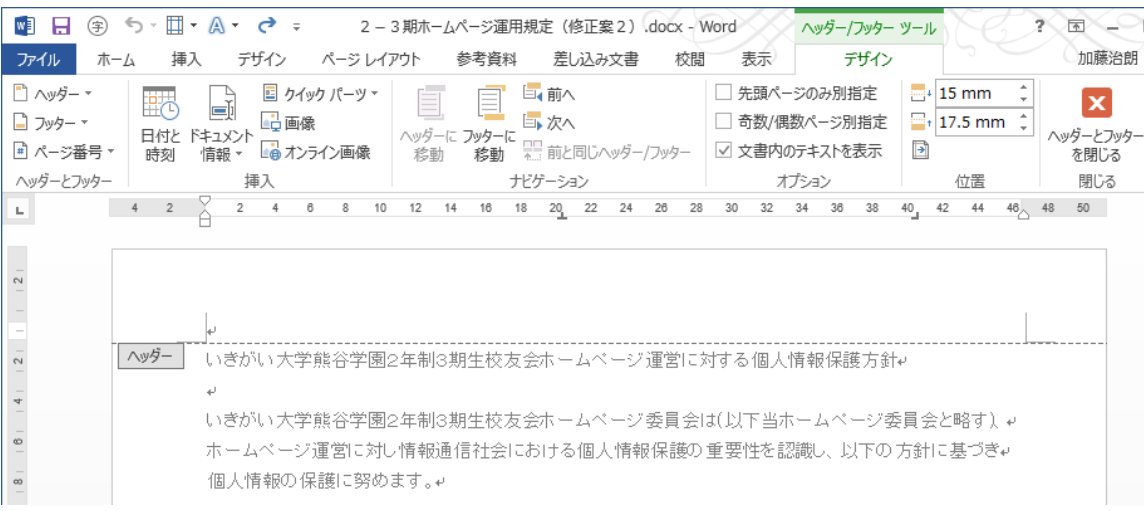

③上図の様に、ヘッダーの挿入位置に点線が表示され、挿入開始位置にカーソルが表示されるので タブやスペースで位置を決める。

「デザイン」タブの「位置」の項目でヘッダー記入位置を上下する事により、任意の位置に設定できる。

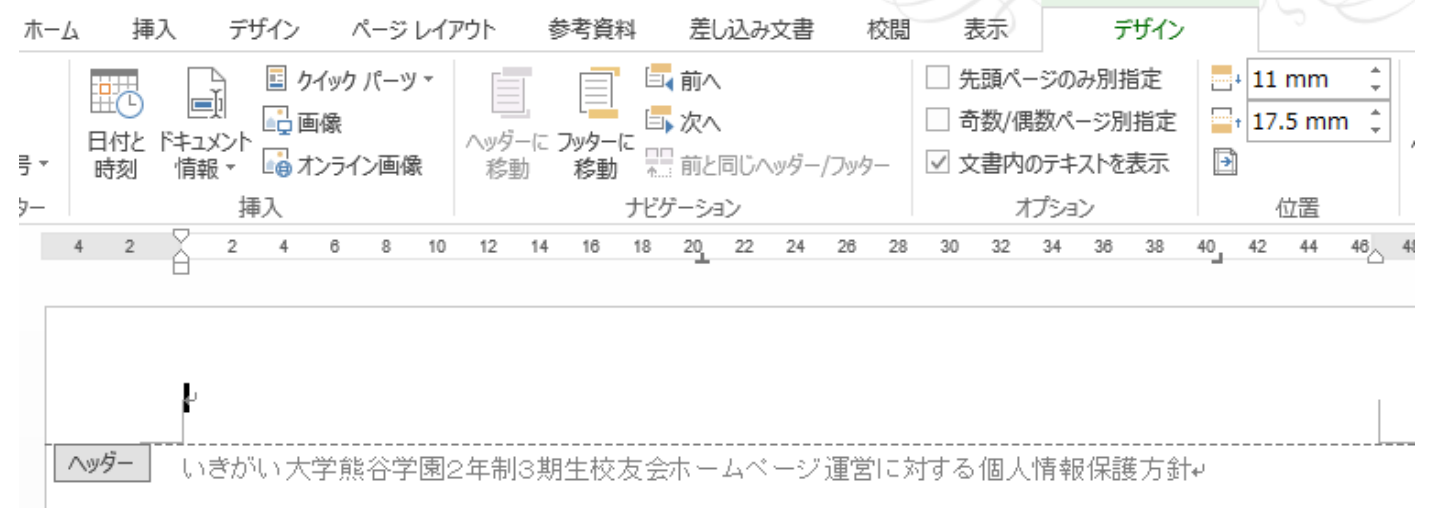

上図では15mmから11mm(用紙の上端から)に変更したもの。

## ④左右の位置については、タブ、空白で先頭位置を決定する。

■ 日 ④ ち・団・A・ ぴ = 2-3期ホ-ムページ運用規定 (修正案2) docx - Word △ ⑤ 「デザインツール」タブの挿入 差し込み文書 校閲 表 の項目から「ドキュメント情報の ファイル ホーム 挿入 デザイン ページレイアウト 参考資料 ■ クイック パーツ ▼ <sup>■</sup> ヘッダー ▼  $\Box$ □■前へ □ 先頭 ▼」をクリックし「ファイル名」 畢 □画像 ■次へ 日奇数 ■ フッター ー ヘッターに フッターに ロト 次ヘ<br>、診動 移動 豊 前と同じヘッター/フッター ☑ 文書 を選択(クリック)する。 日付と ドキュメント <mark>ニマ <sup>国 (家</sup>)</mark><br>時刻 - 情報 <del>-</del> 『』 オンライン画像 ■ ページ番号▼ ヘッダーとフッター ナビゲーション 作成者(A)  $4$  2 12 14 16 18 20 22 24 26 28 30 3  $\mathbf{L}$ 万仙名(N) ファイル ファイル名の挿入 ドキュ ファイルの名前を挿入します。 画 文書のフロハフィ(ロ) **■ フィールド(E)...** ヘッダー |いきかい大字熊谷字園2年制3期生校友会ホームページ運営に対する個 **■ 日 9 5 · 団 · A · U = 2-3期ホームページ運用規定 (修正案2) docx - W** デザイン ページ レイアウト ファイル ホーム 插入 参考資料 差し込み文書 校閲 □ クイック パーツ ▼ □ ヘッダー <sup>→</sup> 国前へ ⑥ヘッダ部に本ファイルの名称が挿 画 □□画像 ■ フッター ▼ 国次へ 〜ッダーに フッターに ロ**» 次へ**<br>- 移動 - **移動** - 黒 前と同じヘッダー/フッター 日付と ドキュメント 一<br>日付と ドキュメント 一<br>時刻 - 情報 <del>-</del> 『ng オンライン画像 入された。■ ページ番号 ▼ ヘッダーとフッター 挿入 ナビゲーション  $4$  $4$  2 6 8 10 12 14 16 18 20 22 24 26 28  $2$  $\sim$ 2-3期ホームページ運用規定(修正案2).docx<mark>-</mark>) ヘッダー いきがい大学熊谷学園2年制3期生校友会ホームページ運営に対 D

⑦次にヘッダ部右端に日付けを挿入する場合、タブ機能でカーソルを右へ移動させ、リボン部の挿入項目 の「日付けと時刻」をクリックすると、下図のウィンドウが開く。

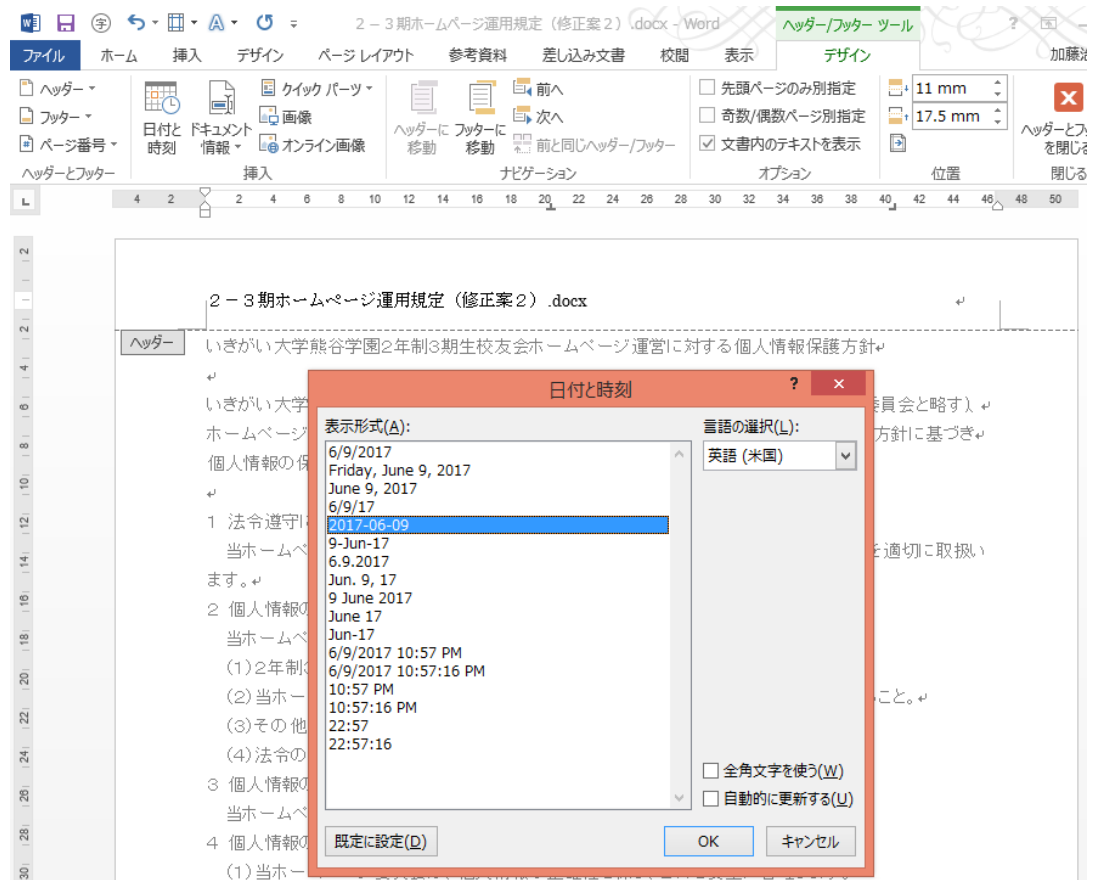

# ⑧例えば 2017-06-09 を選択し、OKをクリックすると、ヘッダ部右端に日付けが入力される。

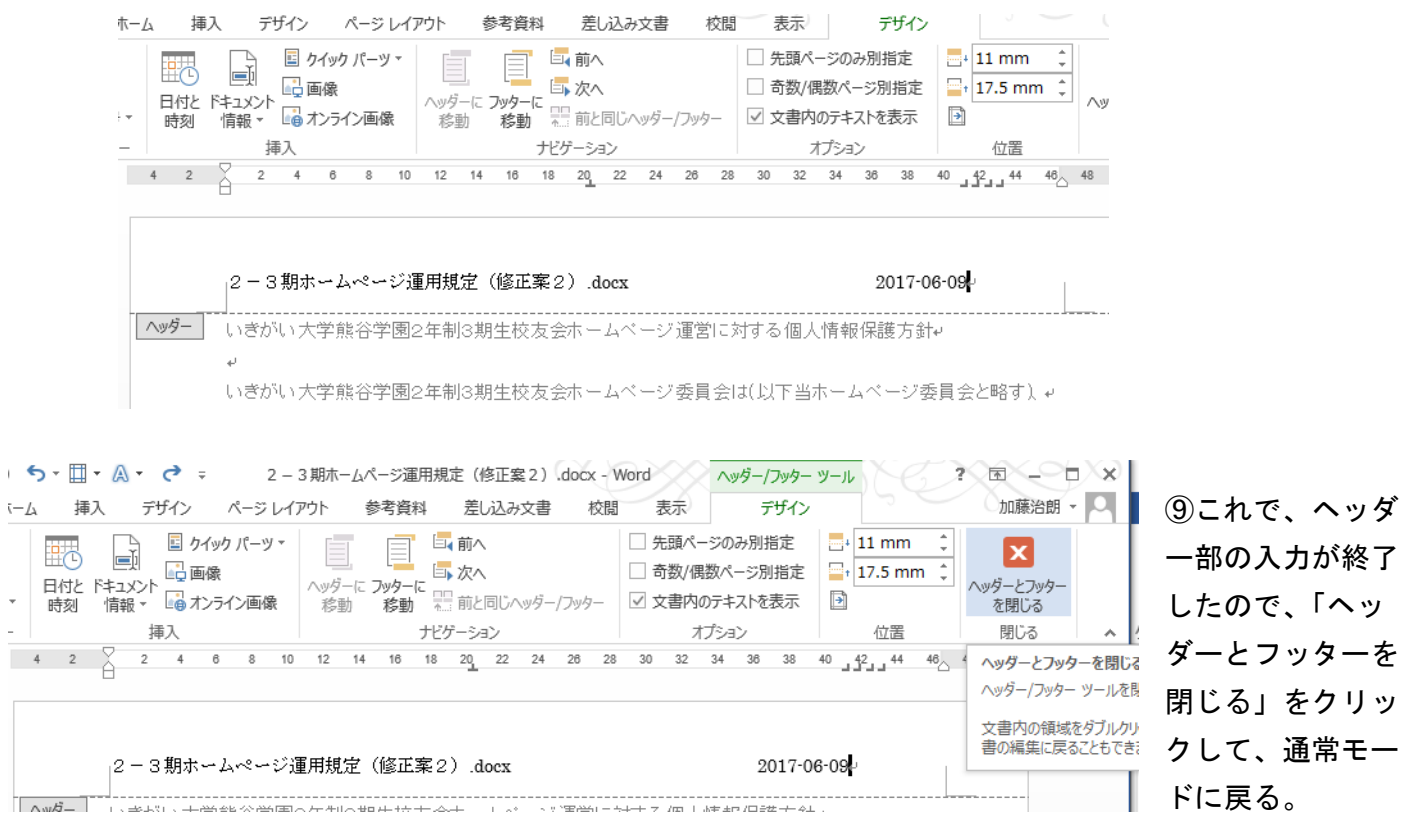

 $\bar{1}$